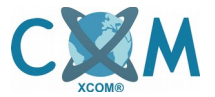

**Cambio de sensiblidad de cámaras en HCVR Dahua - XCom.**

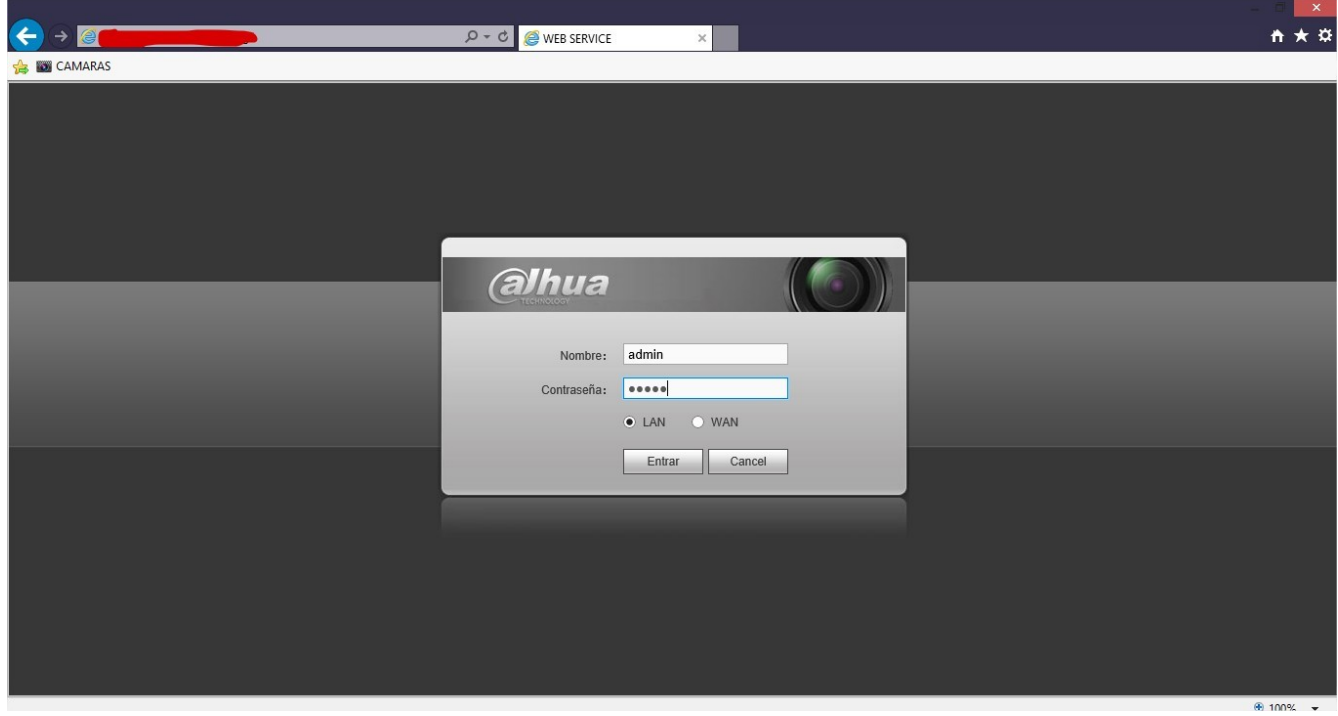

*Fig. 1: Ingrese al sistema con su cuenta admin y la contraseña. Luego pinche el botón ENTRAR.*

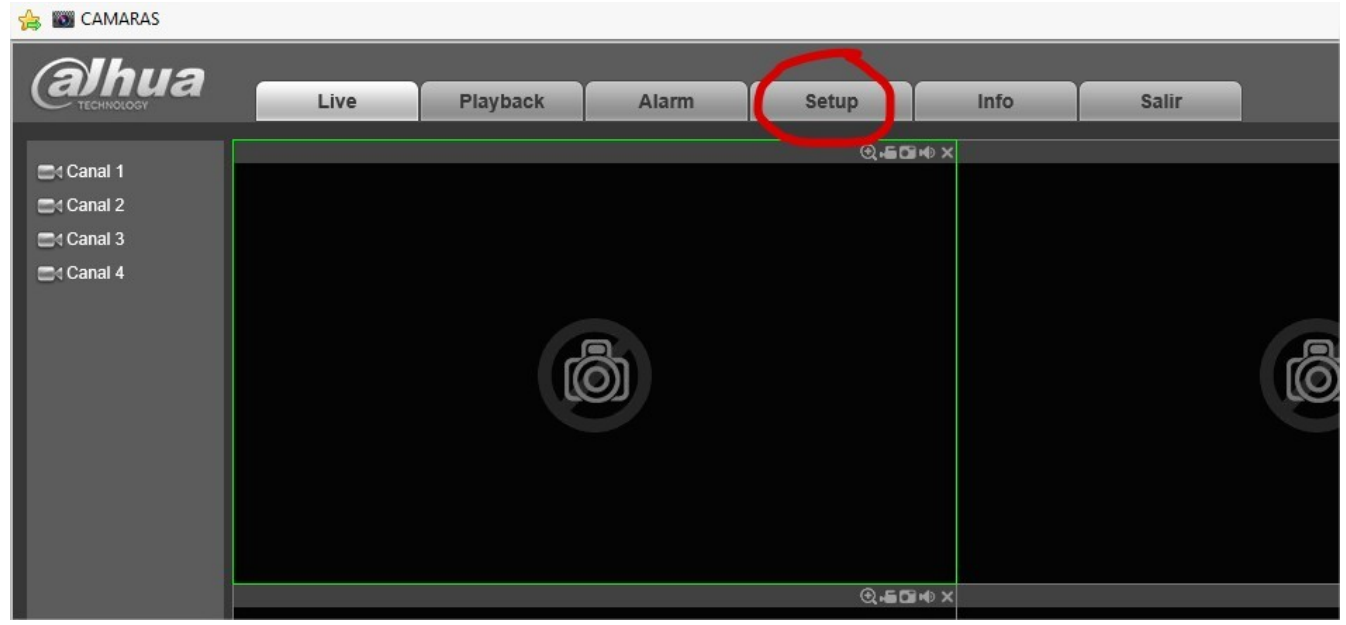

*Fig. 2: Pinche la sección SETUP.*

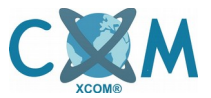

**Cambio de sensiblidad de cámaras en HCVR Dahua - XCom.**

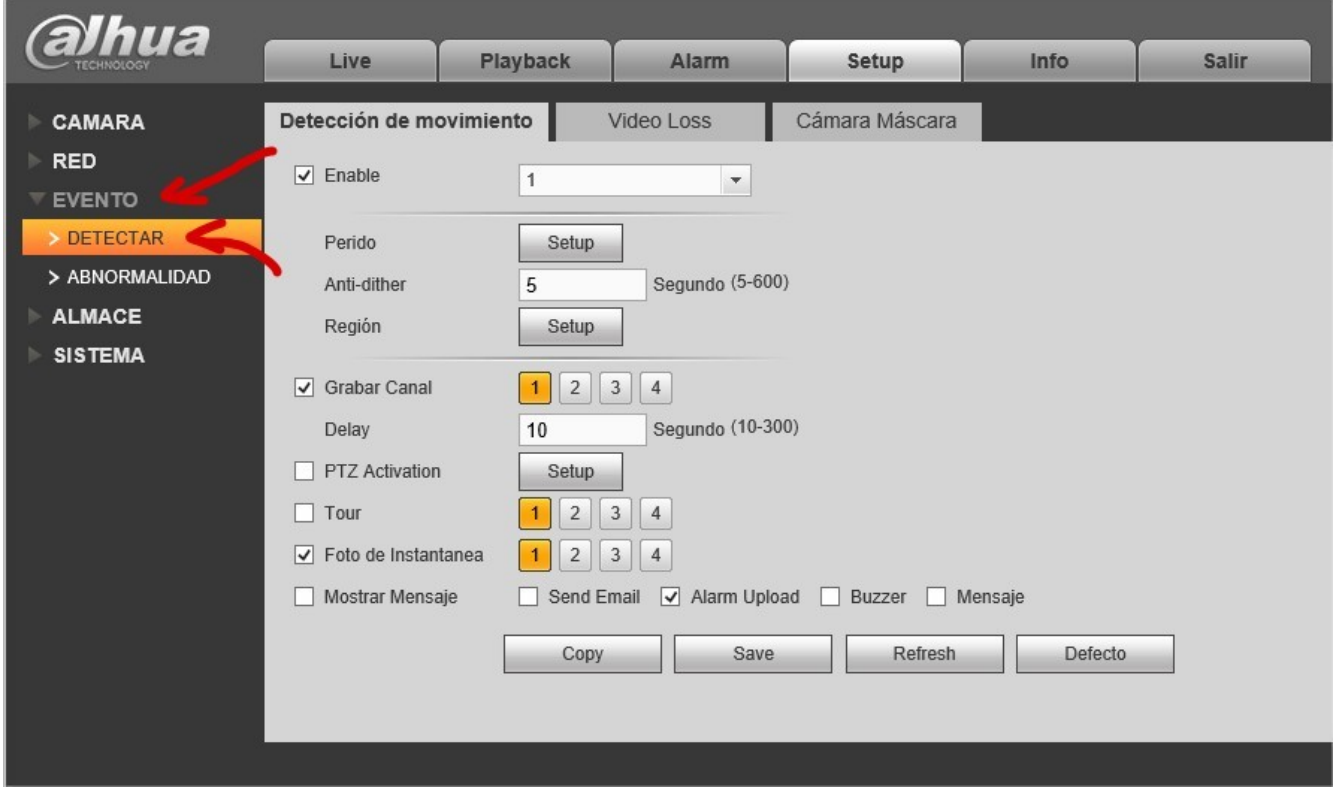

*Fig. 3: Seleccione la opción EVENTO y luego la sub sección DETECTAR.*

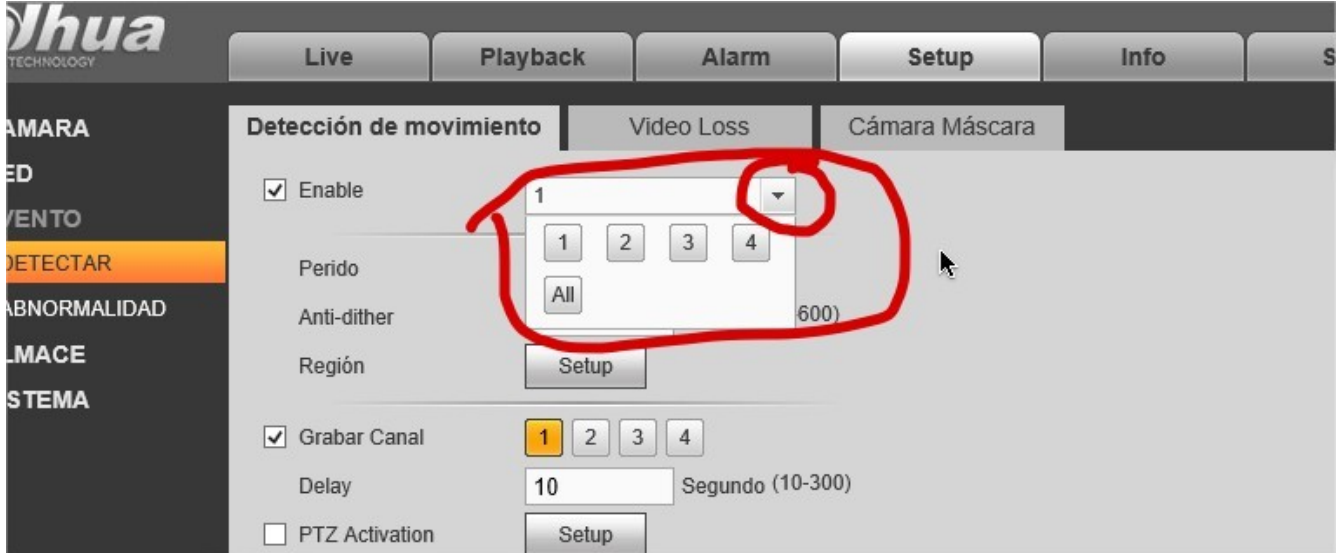

*Fig. 4: Seleccione la lista y luego seleccione el número de la cámara que desea modificar.*

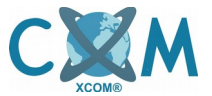

## **Cambio de sensiblidad de cámaras en HCVR Dahua - XCom.**

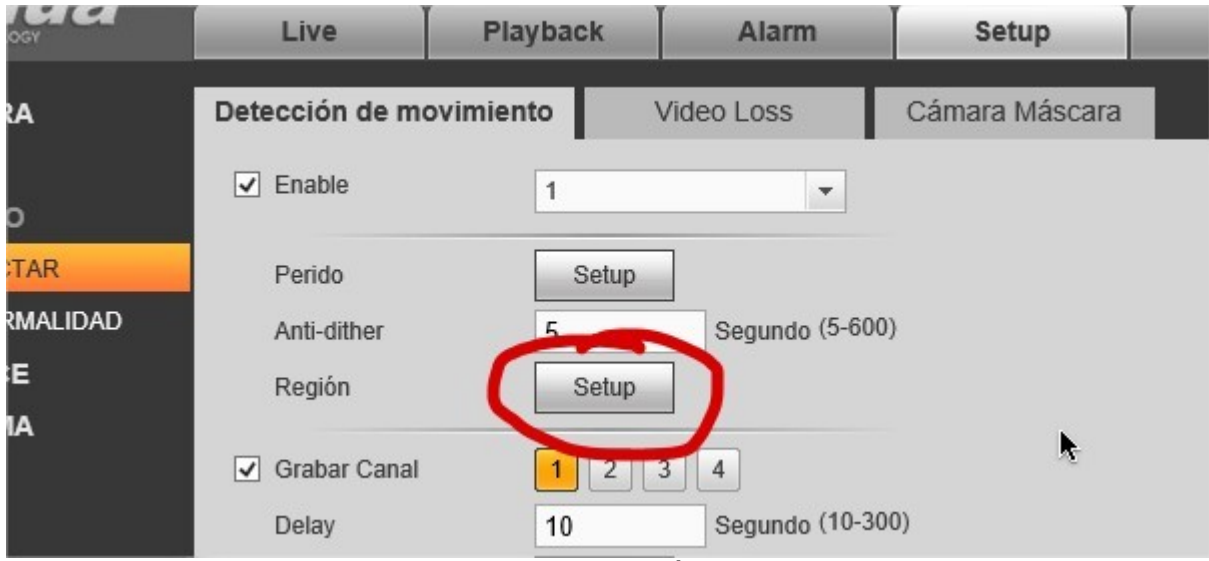

*Fig. 5: Seleccione la opción SETUP del ítem REGIÓN.*

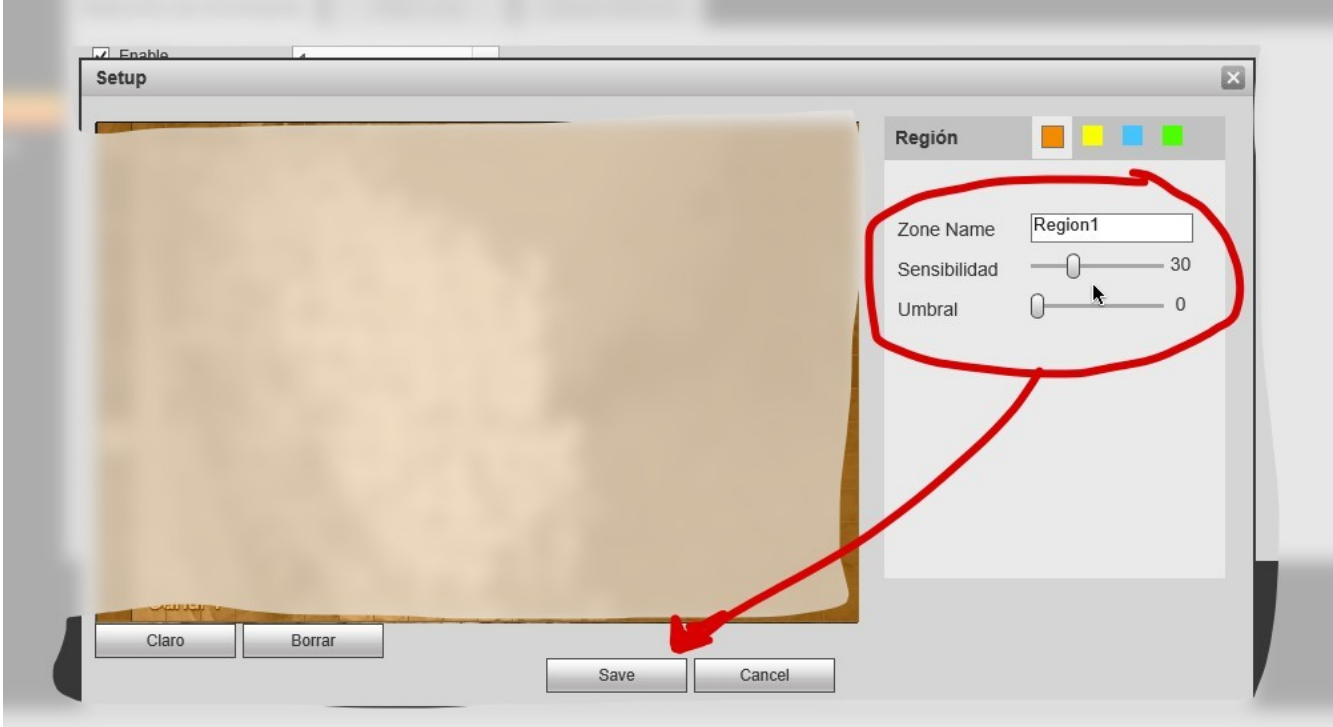

*Fig. 6: Se abre una ventana, donde ud. podrá cambiar la sensibilidad (0: menos sensible, 100: mas sensible). Al finalizar la modificación de la sensibilidad, presione el botón SAVE.*

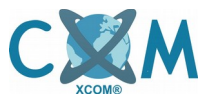

**Cambio de sensiblidad de cámaras en HCVR Dahua - XCom.**

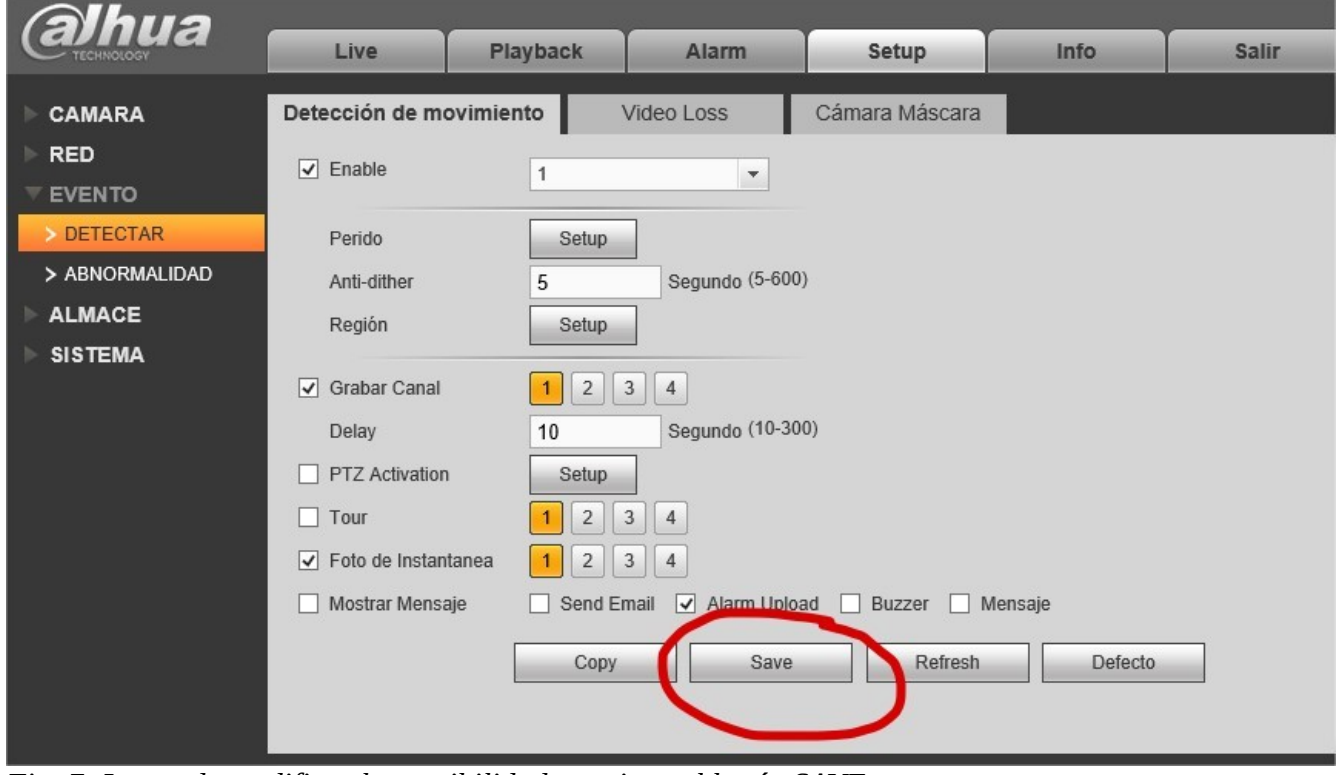

*Fig. 7: Luego de modificar la sensibilidad, presione el botón SAVE.*

Si desea modificar la sensibilidad de otra cámara, repita el paso 4 seleccionando otro numero de cámara a modificar.